## ใบความรู

## หนวยการเรียนรูที่ 3 การใชโปรแกรม Adobe Photoshop CS6 เรื่อง การใชคําสั่ง Refine Edge ในการรีทัชเสนผมออกจากพื้นหลัง

การรีทัชตัดภาพเสนผม หรือเสนขน ถือเปนเรื่องปราบเซียนสําหรับนักรีทัชภาพกันเลยทีเดียว การที่ จะรีทัชภาพใหสวยและเก็บรายละเอียดที่ตองการไว และเอาสวนที่ไมตองการออกไปนั้นตองผานหลาย กระบวนการขั้นตอนมาก ซึ่งคําสั่ง Refine Edge นั้นไดถูกพัฒนาเพื่อใชปรับแตง Selection ใหสามารถตัด เจาะภาพที่มีรายละเอียดมากๆ โดยเฉพาะ อยางเชน เสนผม เสนขน ออกมาจากพื้นหลังไดงายกวาเดิม ลด ขั้นตอนไปได้มาก และใช้งานได้ง่ายยิ่งขึ้น

## มารูจักกับคําสั่ง Refine Edge

ก่อนจะไปใช้งานคำสั่งนี้เพื่อตัดเจาะเส้นผม เรามาทำความรู้จักกับคำสั่งย่อยที่อยู่ในหน้าต่าง Refine Edge กันก่อน

- 1. View Modeมุมมองแสดงภาพ 7 แบบให้เลือกทำงาน เพื่อให้เห็น Selection ที่ทำงานอยู่ให้ชัดเจน
- 2. Refine Radius Toolใช้สำหรับปรับแต่งขอบ Selection ให้สมบูรณ์
- 3. Smart Radiusเป็นคำสั่งสำคัญที่ใช้ในการเพิ่มความคมเข้มที่เส้นผม โดยทำงานร่วมกับ Refine Radius Tool และ Eraser Refinements Tool
- 4. Adjust Edgeชุดคำสั่งที่ใช้สำหรับปรับแต่งความคมชัดของ Selection ได้แก่ Smooth :ปรับใหขอบ Selection มีความนุมนวล Feather :ปรับใหขอบ Selection มีความฟุงเบลอ Contrast :ปรับใหขอบ Selection มีความคมชัด Shift Edge :ปรับเพิ่ม/ลด ขนาดขอบ Selection เพื่อใหรายละเอียดของเสนผมหรือเสนขนที่ชัดเจน ที่สุด
- 5. Decontaminate Colorsคำสั่งสำหรับตัดสีพื้นหลังที่ติดกับภาพออกไป
- 6. Output Toกําหนดรูปแบบใหกับภาพที่ไดสราง Selection ไว สามารถเลือกได 6 รูปแบบ Selection :สราง Selection บนภาพ Layer Mask :สราง Layer Mask ใหอัตโนมัติใน Layer ที่ทํางานอยู New Layer :คัดลอกภาพใน Layer ที่สราง Selection มาอยูใน Layer ใหมทันที New Layer with Layer Mask :คัดลอกภาพมาอยูใน Layer ใหมพรอมกับสราง Layer Mask ซอน ภาพสวนเกินจาก Selection ใหดวยทันที New Document :นําภาพใน Selection สรางเปนไฟลใหม New Document with Layer Mask :นําภาพใน Selection สรางเปนไฟลใหมพรอมกับสราง Layer Mask ซอนภาพสวนเกินจาก Selection ใหดวยทันที

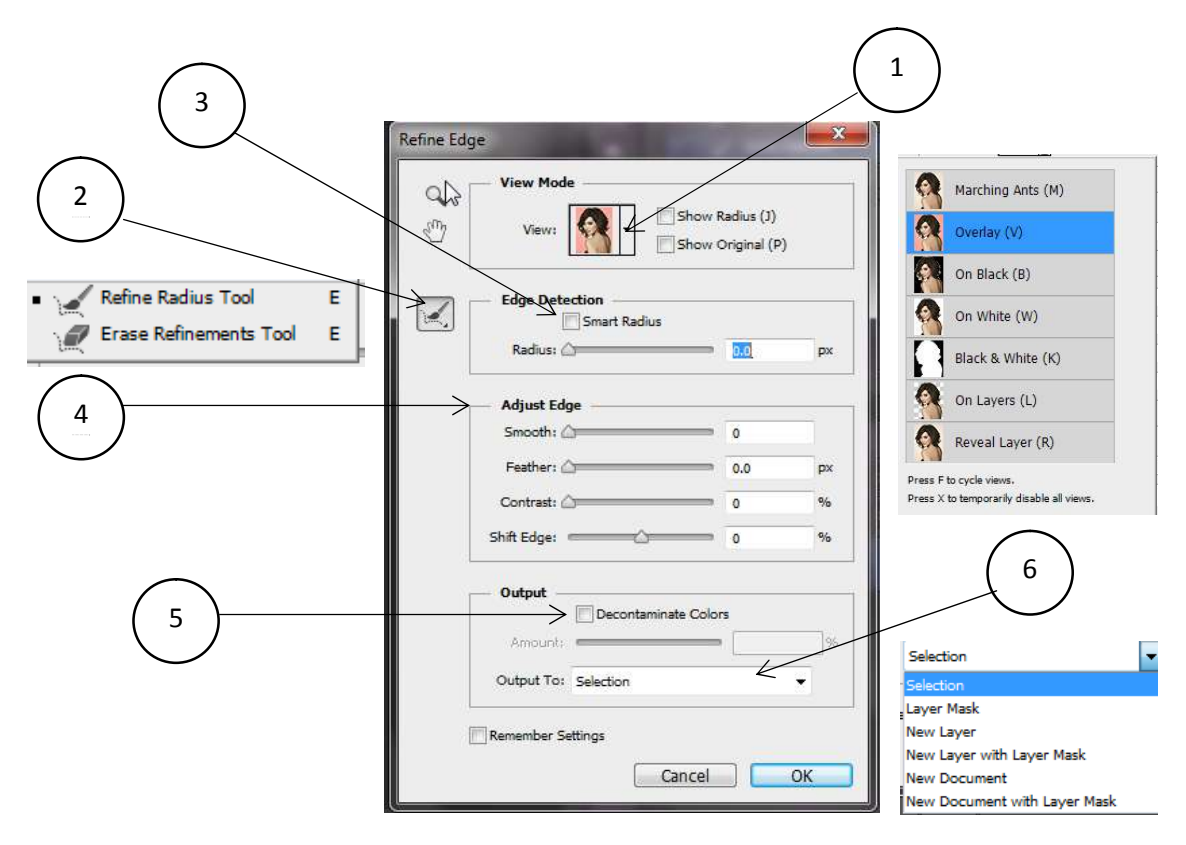

## ขั้นตอนการรีทัชเสนผมออกจากพื้นหลัง

Photoshop... - เปดโปรแกรม Adobe Photoshop CS6 ขึ้นมา - Shortcut

- เปดไฟลรูปภาพที่ตองการ โดยคลิกที่ File > Open

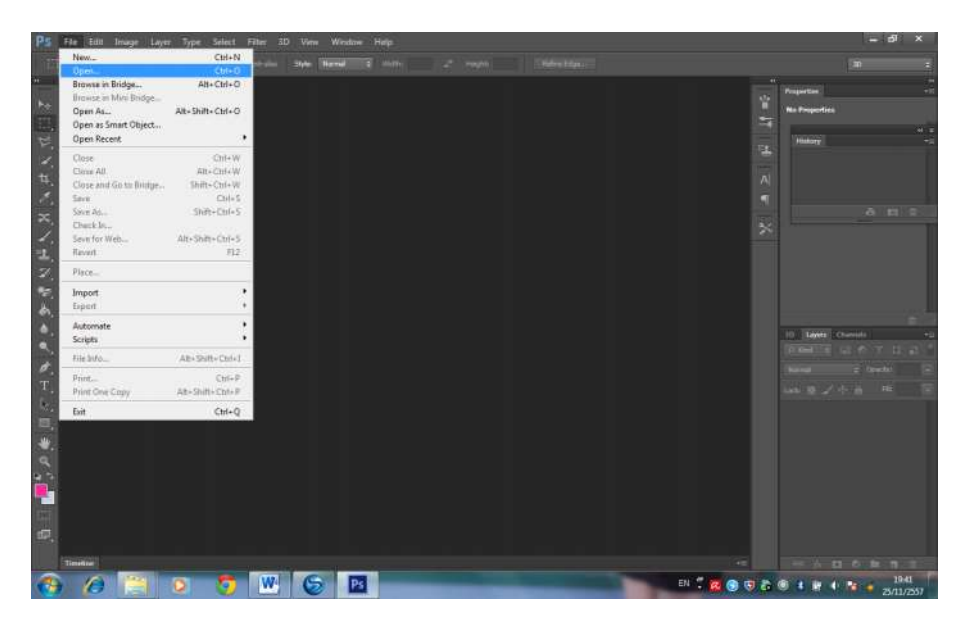

 $F^s$ 

- คลิกเลือกรูปภาพแล้วกด Open รูปภาพจะปรากฏขึ้นมาบนหน้าจอทำงาน

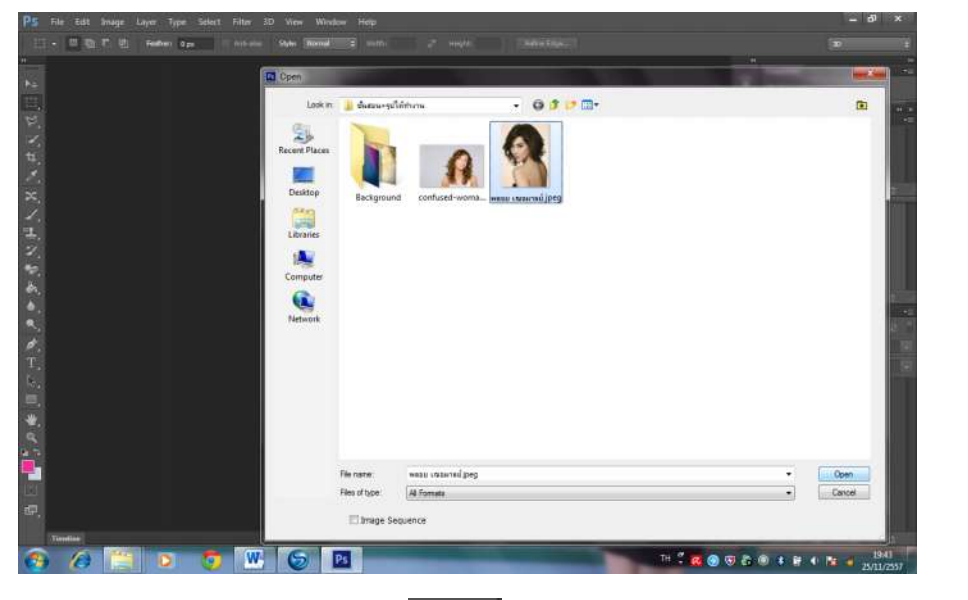

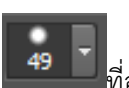

- คลิกเลือกเครื่องมือ Quick Selection Tool **ที่ ที่ตั้ง ท**างด้านซ้าย เม้าส์จะเปลี่ยนเป็นรูปวงกลม การปรับ

ขนาดหัวแปรงให้ไปที่แถบเครื่องมือ <mark>19 - ที่อยู่</mark>ด้านบนและเลือกขนาดของหัวแปรงให้เหมาะสม

- สราง Selection โดยคลิกเมาส หรือแดรกเมาสใหทั่วบริเวณตัวนางแบบจะปรากฏเสนประรอบสวนที่ได เลือกไว

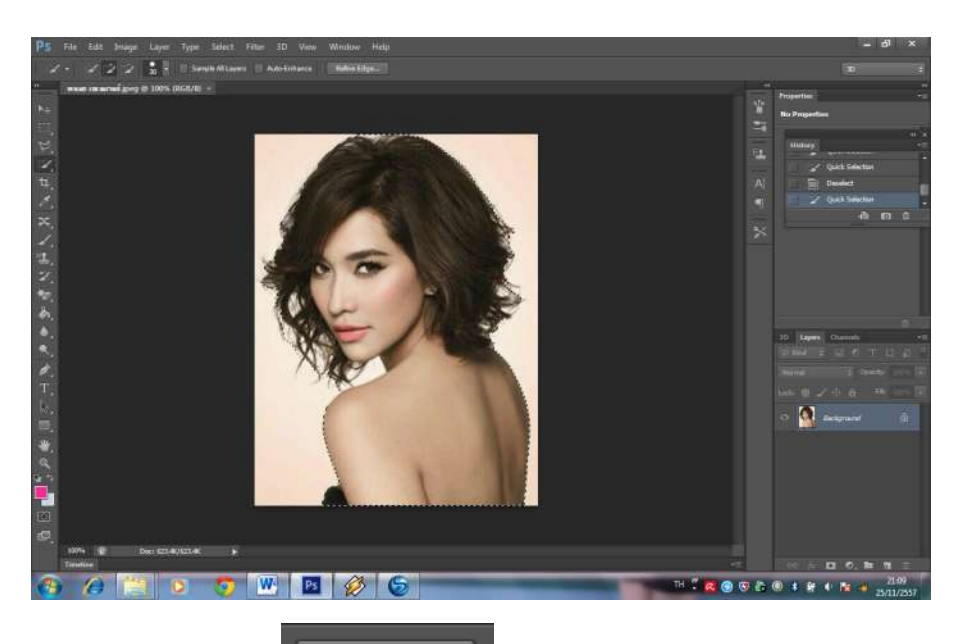

Refine Edge ขึ้นมา

- เลือกใช้คำสั่ง (Refine Edge)<br>ที่แถบเครื่องมือด้านบน จะปรากฏหน้าต่างการทำงาน

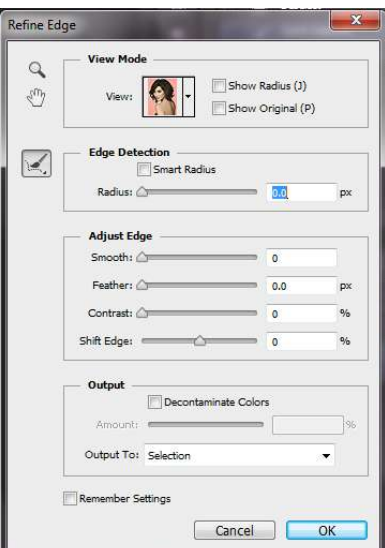

- ภายในสวนของคําสั่ง View Mode คลิกลูกศรลงมา แลวเลือก Overlay(V) เพื่อใหเห็นการเปลี่ยนแปลงของ รูปภาพไดอยางชัดเจน

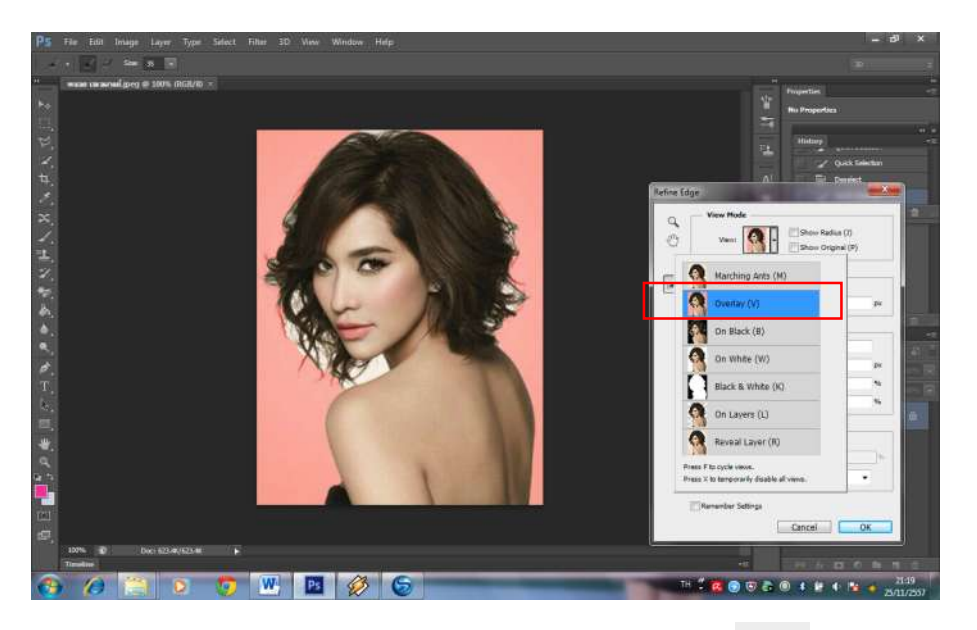

- คลิกเลือกที่คําสั่ง Refine Radius Tool (E) expends detection area แลวคลิกแดรกเมาสใหทั่ว บริเวณขอบรูปภาพ เพื่อทําการลบพื้นหลังจากภาพเดิม

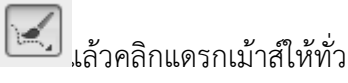

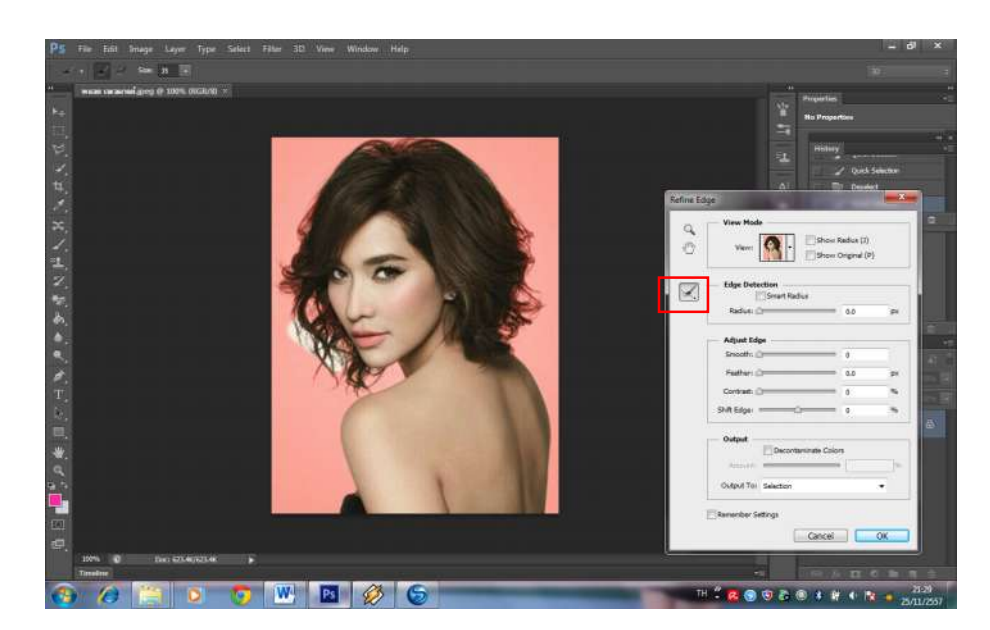

- ในสวนของคําสั่ง Edge Detection ใหทําเครื่องหมาย √ ในชองSmart Radius เพื่อเพิ่มความคมเขมใหเสน ผม

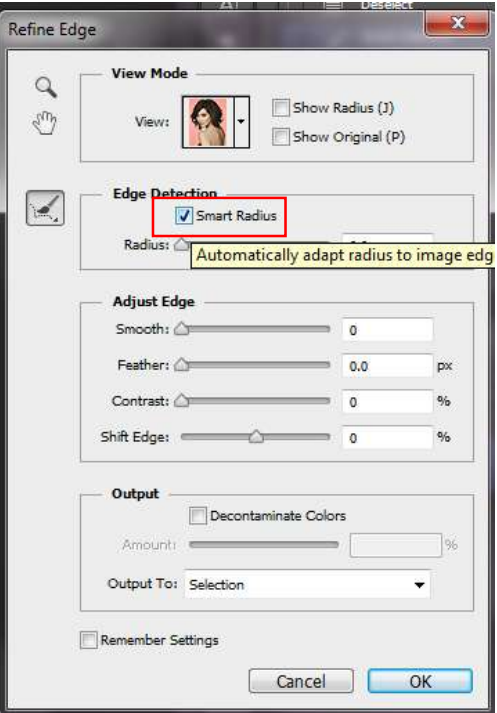

- นักเรียนปรับค่า Contrast เพื่อเพิ่มให้เส้นผมมีความคมชัดมากขึ้น และปรับค่า Shift Edge ปรับเพิ่ม/ลด ขนาดขอบ Selection ใหแสดงรายละเอียดปลายผมใหชัดเจนที่สุด

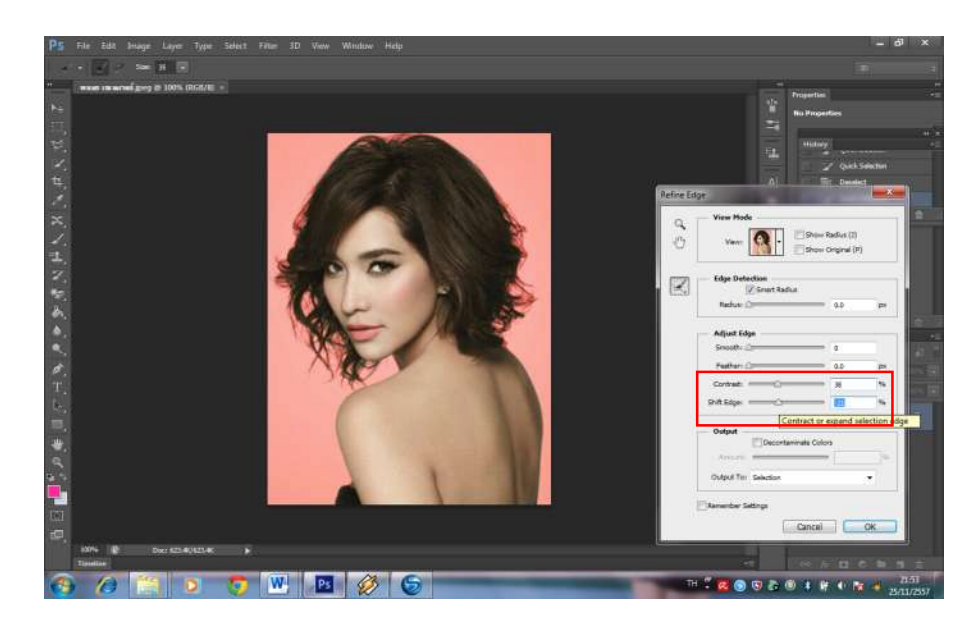

- ในสวน Output ใหทําเครื่องหมาย √ในชองคําสั่ง Decontaminate Colors และปรับเพิ่ม/ลด ในสวนของ Amount เพื่อลดสีพื้นหลังของขอบรูปภาพที่ติดมาบนเสนผม

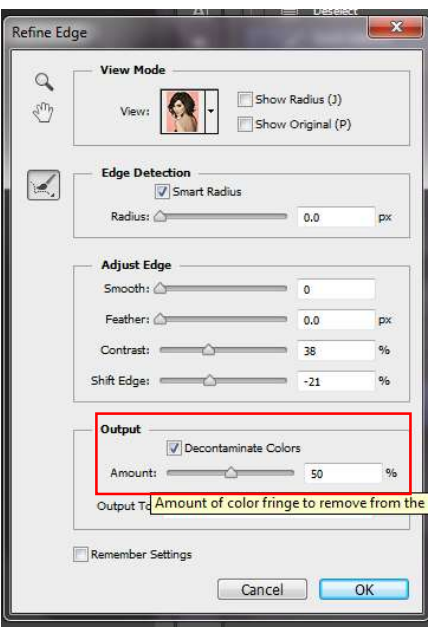

- คลิกเลือกที่ New Layer เพื่อสรางรูปแบบใหมใหกับรูปภาพ จากนั้น คลิก OK

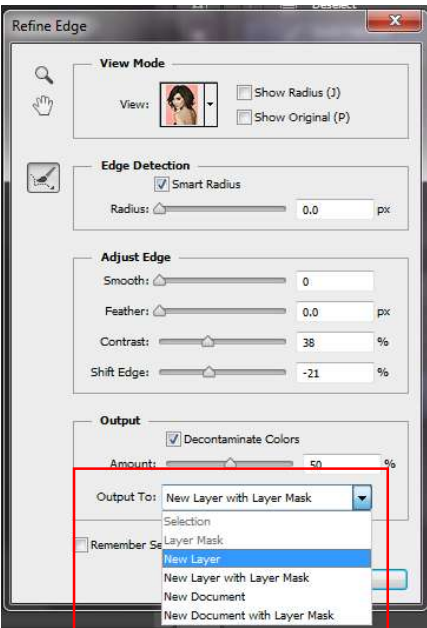

จะปรากฏรูปภาพใน Layer ใหม่ โดยเป็นภาพแบบพื้นหลังโปร่งใส

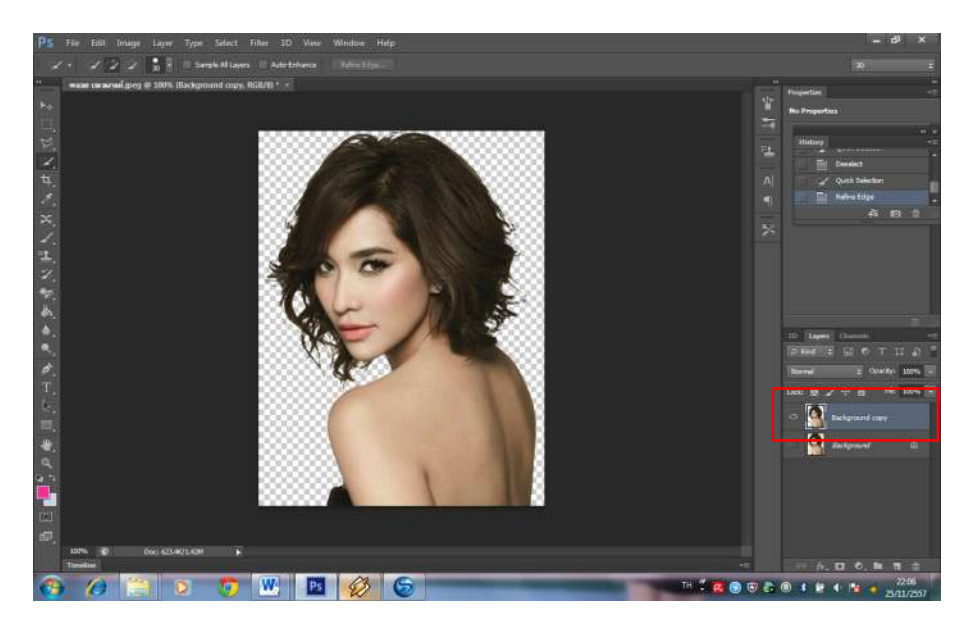

- เปดไฟลรูปภาพพื้นหลังขึ้นมา

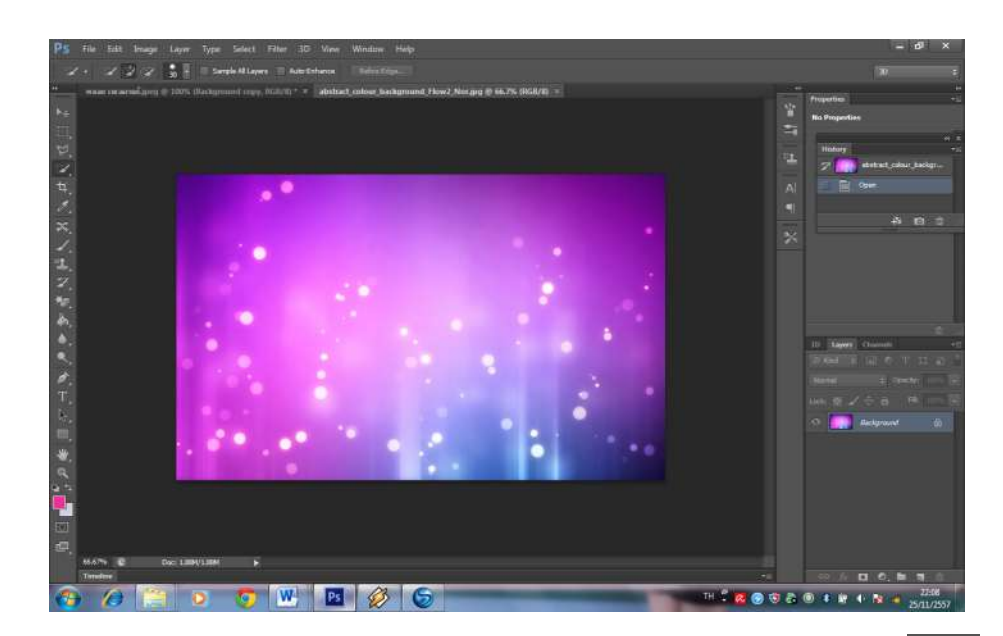

- คลิกเลือกไฟล์งานรูปภาพที่ได้ตัดออกจากพื้นหลังแล้ว คลิกเลือกที่เครื่องมือ (Move Tool) k+ แล้วคลิกที่ ภาพ ลากเมาสเพื่อนํารูปภาพมายังไฟลภาพพื้นหลังใหม ก็จะไดภาพใหมที่เกิดจากการรีทัชเสนผมออกจากพื้น หลังเดิม

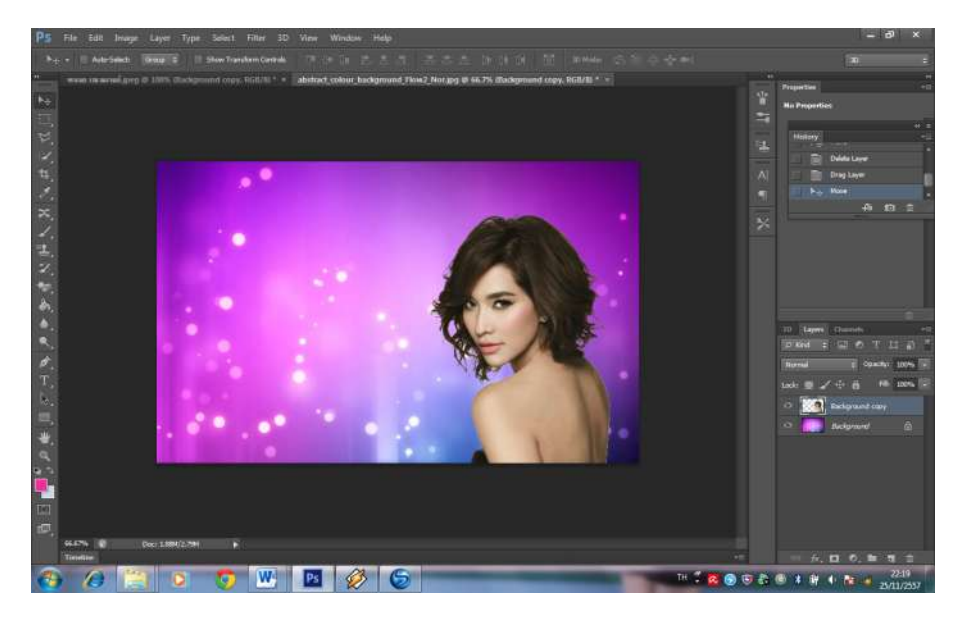

-บันทึกภาพเปนนามสกุล .PSDโดยไปที่ File > Save as >เลือกนามสกุลเปน PSDหรือ .JPEG